# ةيلحملا ةقطنملا ةكبش تاعومجم نيوكت تاكبشلا ىلإ ةدنتسملا (VLAN) ةيرەاظلا 350 Business Cisco تالوحم ىلع ةيعرفلا Series Switches

# فدهلا

تاكبش ل يعلي قدنتسمل تاعومجمل اني يعت ةي في الله عن المعلومات من الله عن الله عن الله عن الله عن الله عن الله 350. Business Cisco ةلسلسلا نم لوحم ىلع VLAN ةكبشل ةيعرفلا

# جماربلا رادصإ | قيبطتلل ةلباقلا ةزهجألا

- (ثدحالا ليزنت) 3.0.0.69 | <u>[\(تانايب ةقرو\)](/content/en/us/products/collateral/switches/business-350-series-managed-switches/datasheet-c78-744156.html)</u> CBS350 •
- (ثدحألا ليزنت) 3.0.0.69 | <u>[\(تانايب ةقرو\)](/content/en/us/products/collateral/switches/business-350-series-managed-switches/datasheet-c78-744156.html)</u> CBS350-2X •
- (ثدحالا ليزنت) 3.0.0.69 | <u>[\(تانايب ةقرو\)](/content/en/us/products/collateral/switches/business-350-series-managed-switches/datasheet-c78-744156.html)</u> CBS350-4X •

# ةمدقملا

(LAN (ةيلحم ةقطنم ةكبش ةئزجتب (VLAN (ةيرهاظلا ةيلحملا ةقطنملا ةكبش كل حمست ثب اهيف متي دق يتال تاهويرانيسلا يف .ةفالتخم ثب تالاجم ىلإ يقطنم لكشب لالخ نم نامألا زيزعتل VLAN تاكبش ءاشنإ نكمي ،ام ةكبش ىلع ةساسحلا تانايبلا ةكبش ىلإ نومتني نيذلا نيمدختسملل طقف نكمي .ةنّيعم VLAN ةكبشل ثب صيصخت مادختسا اًضيأ نكمي .اهتجلاعمو هذه VLAN ةكبش ىلع ةدوجوملا تانايبلا ىلإ لوصولا VLAN ثبال تايلمع و ثبال تايلمع لاسرا ي لا قجاحل لي لوت تاليخ نم ءادأل نيسحتل VLAN تاكبش .ةيرورض ريغ تاهجو ىلإ ددعتملا

VLAN ةكبش ىلإ ةددعتم تالوكوتورب اهيلع لمعت يتلا ةكبشلا ةزهجأ عيمجت نكمي ال to order in فلتخم VLANs نيب رورم ةكرح رمي نأ يرايعم ريغ ةادأ تلمعتسا .ةكرتشم ديفتسي ال لمعتسملا عيطتسي ،ببسلا اذهل .صاخ لوكوتورب يف مهاسي ةادألا تنمضت .VLAN نم ةمس ريثك لا نم

متي 2. ةقبطلا نم ةكبش ىلع تانايبلا رورم ةكرح لمح ةنزاومل VLAN تاعومجم مادختسإ متي .VLAN تاكبش ىلإ اهنييعت متيو ةفلتخملا تافينصتلاب قلعتي اميف مزحلا عيزوت متي ،دحاو فينصت ماظن نم رثكأ ديدحت مت اذإو ،ةفـلتخملا تافينصتلا نم ديدعلا دجوي :بيترتلا اذهب VLAN ةكبش ىلإ مزحلا نييعت

- .ةمالعلا نم VLAN ةكبش مقر ىلع فرعتلا متي ةمالع
- مكحتلا ردصملا نم VLAN ةكبش ىلع فرعتلا متي MAC ىلإ ةدنتسملا VLAN ةكبش ةفرعمل .لوخدلا ةهجاو نم طيطخت VLAN ةكبش ىلإ (MAC (طئاسولا ىلإ لوصولا يف .تاميلعت ىلع لوصحلل <u>[انه](/content/en/us/support/docs/smb/switches/Cisco-Business-Switching/kmgmt-2637-configure-media-access-control-mac-based-virtual-local-area-cbs.html)</u> رقنا ،ةزيملا هذه نىوكت ةىفىك
- نم VLAN ةكبش ىلع فرعتلI متي ةيعرفJI تاكبشJI ىلإ ةدنتسملI VLAN ةكبش .لوخدلا ةهجاول VLAN ىلإ subnet IP ردصم طيطخت
- عون نم VLAN ةكبش ىلع فرعتلا متي لوكوتوربلا ىلإ ةدنتسملا VLAN ةكبش نيوكت ةيفيك ةفرعمل .لوخدلا ةهجاول VLAN ةكبش ىلإ لوكوتورب طيطخت تنرثيإلا .تاميلعت ىلع لوصحلل <u>[انه](/content/en/us/support/docs/smb/switches/Cisco-Business-Switching/kmgmt-2636-configure-a-vlan-protocol-based-group-on-a-switch-cbs.html)</u> رقنا ،ةزيملا هذه
- .ذفنملل يضارتفالا VLAN ةكبش فرعم نم هيلع فرعتلا متي PVID VLAN •

مزحلا فينصت VLAN ةكبشل ةيعرفلا تاكبشلا ىلإ ةدنتسملا ةعومجملا فينصت حيتي .<br>ىل| ةيعرف ةكبش طيطخت ديدحت كلذ دعب كنكمي .اهب ةصاخل| ةيعرفJا ةكبشلل اقفو ىلإ ةدنتسملا VLAN تاعومجم نم ديدعلا ديدحت اضيأ كنكمي .ةهجاو لكل VLAN ةكبش نكمي .ةفالتخم ةيعرف تاكبش ىلع ةعومجم لك يوتحت يتلاو ،ةيعرفال تاكبشلا نأ نكمي ال .ةنيعم (LAG (تاطابترالا عيمجت تاعومجم وأ ذفانمل تاعومجملا هذه صيصخت تاكبشلل ةلخادتم تاقاطن ىلع ةيعرفلا تاكبشلا ىلإ ةدنتسملا VLAN تاعومجم يوتحت تاعومجملا نيي عت ةيفيك لوح تاميلعت ةلاقملا هذه مدقت.هسفن ذفنملا ىلع ةيعرفلا .ام لوحم ىلع VLAN ىلإ ةيعرفلا تاكبشلا ىلإ ةدنتسملا

C<u>isco ةعج</u>ارم كنكميف ،دنتسملI اذه يف ةدراولI تاحلطصملIب ةيارد ىلء نكت مل اذإ .[ةديدجلا تاحلطصملا درسم :Business](/content/en/us/support/docs/smb/switches/Cisco-Business-Switching/kmgmt-2331-glossary-of-non-bias-language.html) Ξ

# ىلإ ةيعرفلا تاكبشلا ىلإ ةدنتسملا VLAN تاعومجم نيوكت لوحملا ىلع VLAN

# VLAN ةكبش ىلإ ةيعرفلا تاكبشلا ىلإ ةدنتسملا VLAN ةعومجم طيطخت

ةكبش نييءت ىلع ذفنملا يوتحي الأ بجي ،ام ذفنم ىلإ ةيعرف ةكبش ةعومجم نييءتل عم ،دحاو ذف $\alpha$ ب تاعومجم ةدع طبر نكمي .هيلء منيوكت مت يذلI (DVA) (قيكيمانيدل VLAN I ةكبشل تاعومجم ةدع نييءت اضيءا نك مملا نم .هب ةصاخلا VLAN ةكبشب ذفنم لك نارتقا المتخلصة .ةدحاو VLAN

ىلإ ةدنتسملا VLAN ةعومجم نيوكت نم دكأت ،هاندأ تاميلعتلا مادختساب ةعباتملا لبق :ماه . <u>[انه](/content/en/us/support/docs/smb/switches/Cisco-Business-Switching/kmgmt-2635-configure-subnet-based-virtual-local-area-network-vlan-group-cbs.html)</u> رقنا ،تامىلعت ىلع لوصحلل .لعفلاب ةيعرفلا تاكبشلا

ةكبش ىلإ ةيعرفلا تاكبشلا ىلإ ةدنتسملا VLAN ةعومجم نيي عتل ةيلاتلا تاوطخلا عبتا VLAN:

### 1 ةوطخلا

نم **ةمدقتم تارايخ** رتخاو بيول| ىلإ ةدنتسمل| ةدعاسمل| ةادأل| ىل| لوخدل| ليجستب مق .ضرعلا عضول ةلدسنملا ةمئاقلا

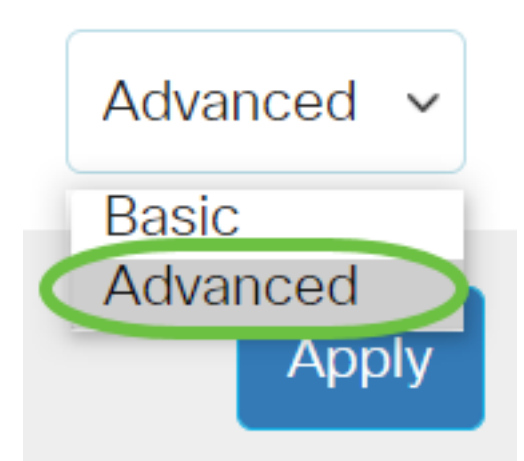

### 2 ةوطخلا

```
.VLAN ىلإ ةعومجم baser subnet > ةعومجم VLAN >ةرادإ VLAN ترتخأ
```
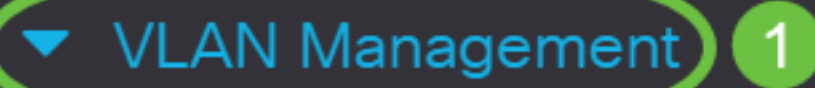

**VLAN Settings** 

**Interface Settings** 

Port to VLAN

Port VLAN Membership

▶ VLAN Translation

**Private VLAN Settings** 

**GVRP Settings** 

VLAN Groups 2

▼ VLAN Groups

**MAC-Based Groups** 

.**ةفاضإ** قوف رقنI ،VLAN لودج ىلإ ن⊋يءتلI ةعومجم يف

# Subnet-Based Groups to VLAN

# Mapping Group to VLAN Table

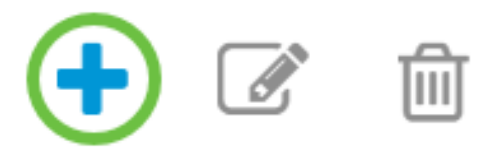

## 4 ةوطخلا

عون رايتخإ رارزأ دحأ قوف رقنا .ايئاقلت "ةعومجملI عون" ةقطنم يف ةعومجملI عون ضرع متي تاكبش ىلإ ةدنتسملا ةعومجملا نييءت متي يتلا ةهجاول ةقطنم يف ةيلاتلا ةهجاولا .ةلدسنملا ةمئاقلا نم ةبولطملا ةهجاولا رتخاو اهيلإ ةيعرفلا VLAN

:يه تارايخلا

- ددحت .هنيوكت ديرت يذلI ذفنملI رتخI ذفنملاو ةدحولI ةلدسنملI مئاوقلI نم ةدحولI .سدكملا يف وضعلا وأ طشنلا وضعلا وه لوحملا ناك اذإ ام ةدحولا
- نم ةبولطملا (LAG) تاطابترالI عيمجت ةعومجم رتخا (LAG) تاطابترالI عيمجت ةعومجم عي مجت ةعومجم مادختسإ متي ."تاطابترالا عيمجت ةعومجم" ةلدسنملا ةمئاقلا (LAG (تاطابترالا عيمجت تاعومجم موقت .اعم ةددعتم ذفانم طبرل (LAG (تاطابترالا نيزاهج نييب طابترال| راركت ريفوتو ،ذفانمل| ةنورم ةدايزو ،يددرتل| قاطنل| ةفع|ضمب .ذفنملا مادختسإ نيسحتل

# Add Group to VLAN Mapping

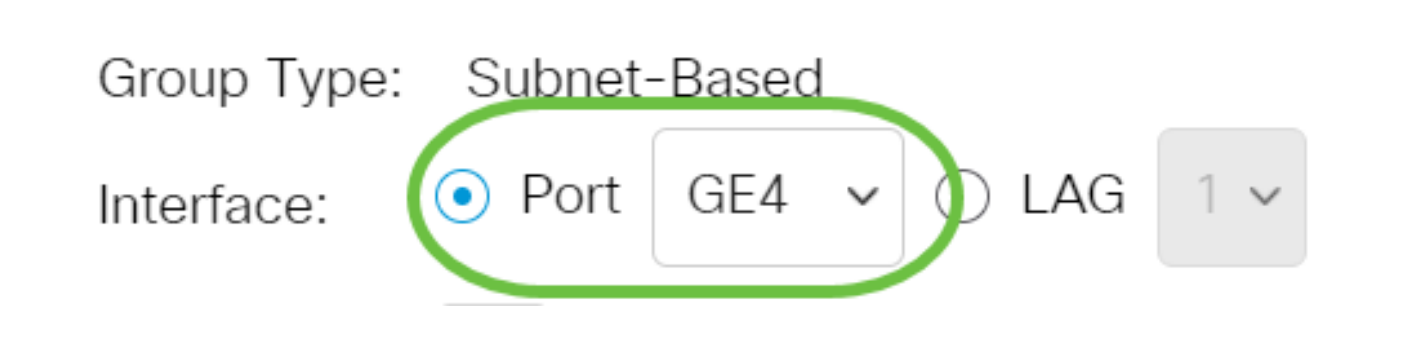

تاكبشلا ىلإ ةدنتسملا VLAN ةعومجم فرعم رتخأ ،ةعومجملا فرعم ةلدسنملا ةمئاقلا نم .راتخملI (LAG) تاطابترالاً عيمجت ةعومجم وأ ذفَن ملI لالخ نم رورملI ةكرح ةيفصتل ةيعرفلI

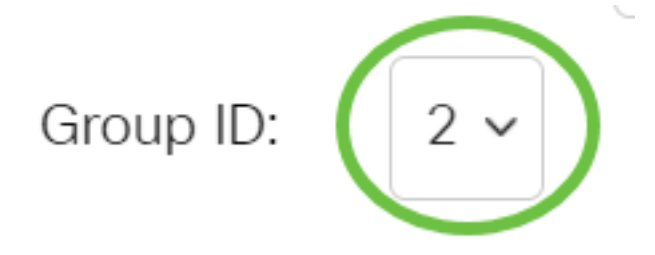

في هذا مثال، استعملت .2

 $\mathsf X$ 

### 6 ةوطخلا

رورم ةكرح هيجوت ةداعإ متي يذلا VLAN ةكبش فرعم لخدأ ،VLAN ةكبش فرعم لقح يف .هيلإ VLAN تاكبش ةعومجم نم تانايبلا

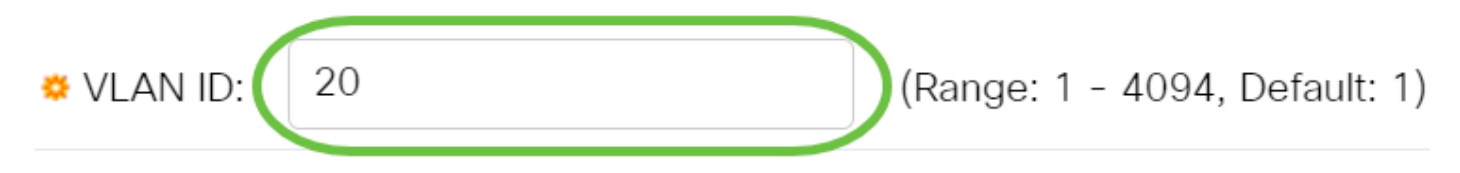

في هذا المثال، يتم إستخدام 20. لمعرفة كيفية تكوين إعدادات VLAN على المحول لديك، انقر <u>[هنا](/content/en/us/support/docs/smb/switches/Cisco-Business-Switching/kmgmt-2526-configure-a-vlan-on-a-cbs.html)</u> للحصول على تعليمات.

# 7 ةوطخلا

ىل| ةدنتسملا ةعومجملا ذفنم نييعت متي ."**قالغ|** قوف رقنا مث **قيبطت** قوف رقنا .VLAN ةكبش ىلع ةيعرفلا تاكبشلا

Add Group to VLAN Mapping

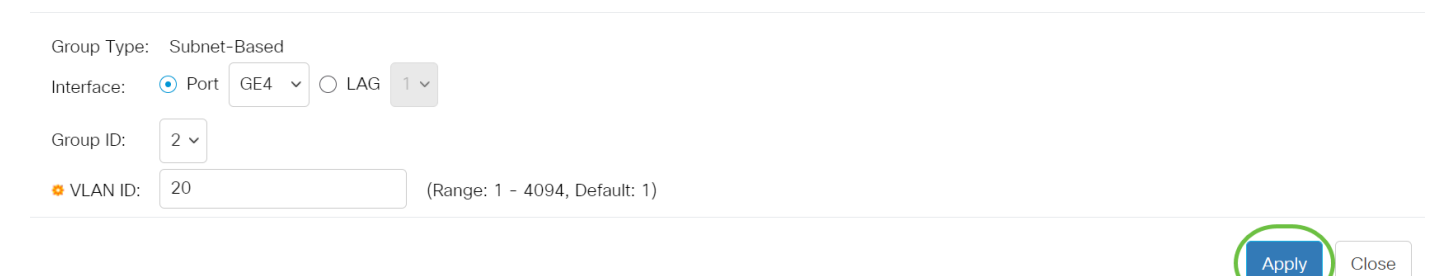

#### $\overline{a}$ 8 ةوطخلا

.ليغشت لاءدب نيوكت فلم يف تادادعإلى ظفحل **ظفح** ىلء رقنا

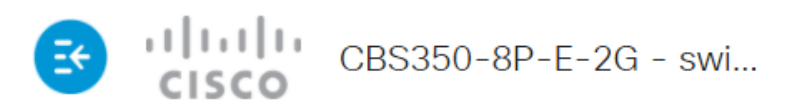

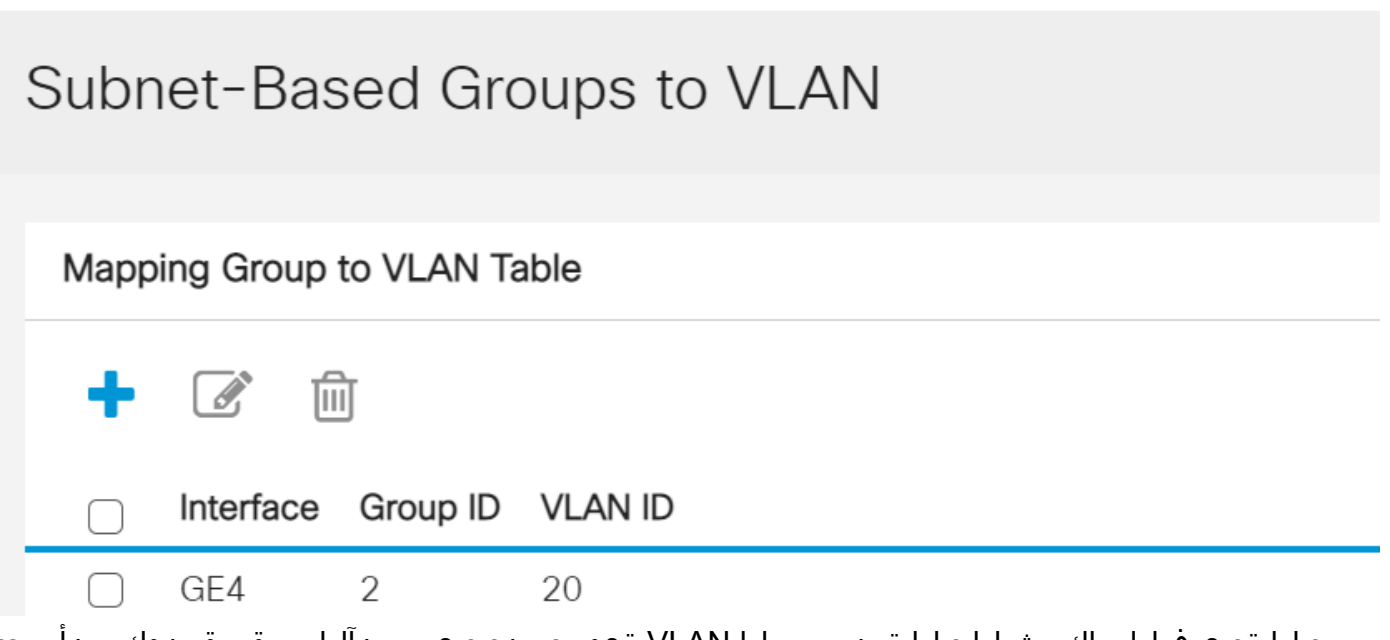

O

ىلإ ةيعرفالا تاكبشلا ىلإ ةدنتسملا VLAN ةعومجم نييءتب نآلا تمق دق نوكت نأ بجي .كيدل لوحملI ىلع VLAN

# ةيعرفلا تاكبشلا ىلإ ةدنتسملا VLAN ةعومجم ريرحت

## 1 ةوطخلا

.VLAN ىلإ ةعومجم baser > ةعومجم VLAN ترتخأ

## 2 ةوطخلا

VLAN تاكبش ةعومجمل رواجملا عبرملا ددح ،VLAN ةكبش ىلإ نييعتلا ةعومجم لودج يف .اهريرحت ديرت يتلا ةيعرفلا تاكبشلا ىلإ ةدنتسملا

# Subnet-Based Groups to VLAN

# Mapping Group to VLAN Table

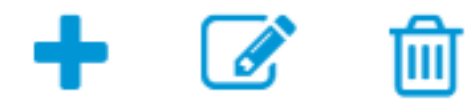

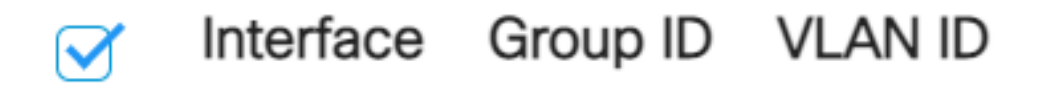

.ةنيعملا ةيعرفال تاكبشلا ىلإ ةدنتسملا VLAN ةعومجم ريرحتا ر**يرحت** رزلا قوف رقنا

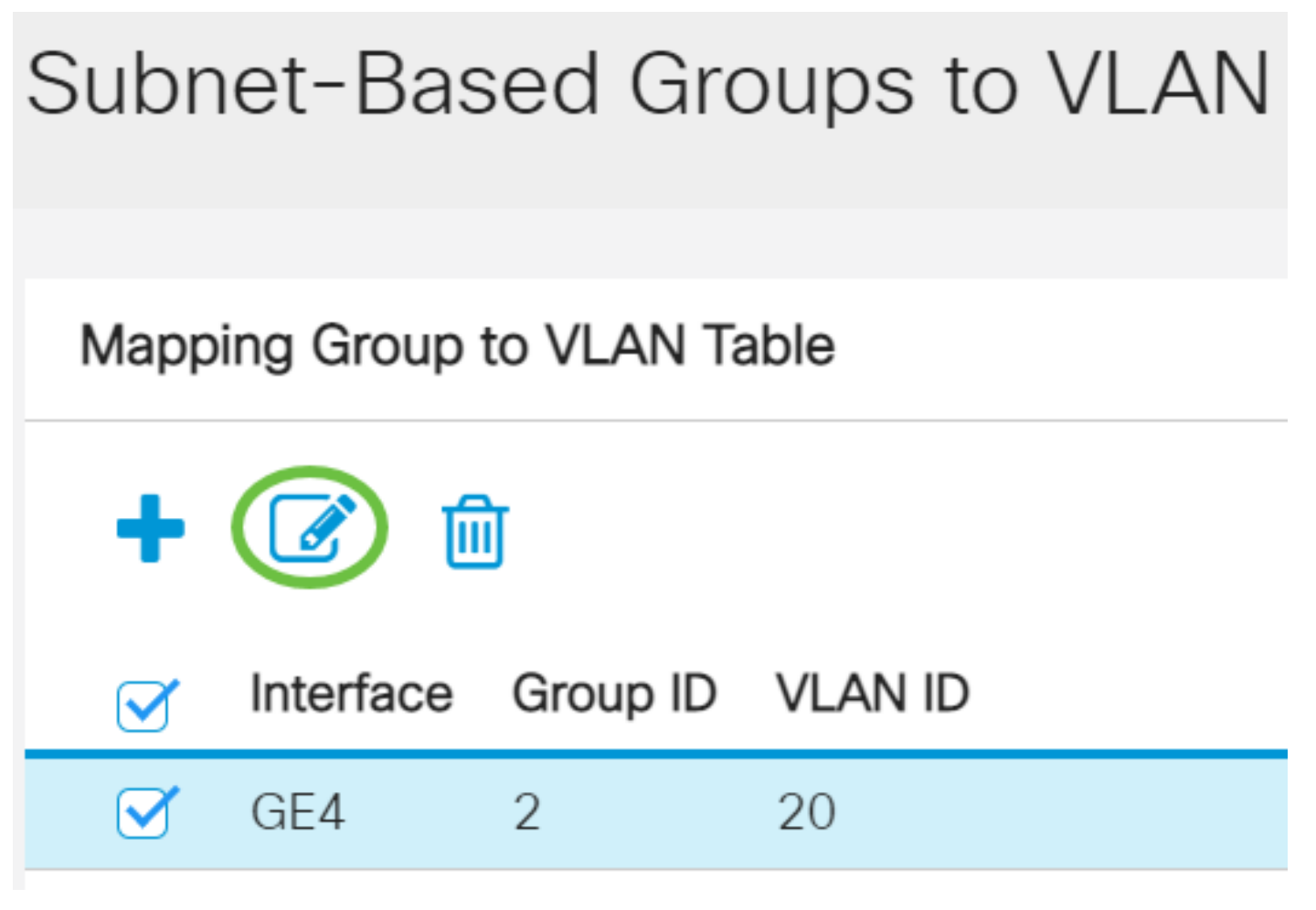

# (يرايتخإ) 4 ةوطخلا

رورم ةكرح هيجوت ةداعإ متي يذلا VLAN ةكبش فرعم لخدأ ،VLAN ةكبش فرعم لقح يف .هيلإ VLAN تاكبش ةعومجم نم تانايبلا

# Edit Group to VLAN Mapping

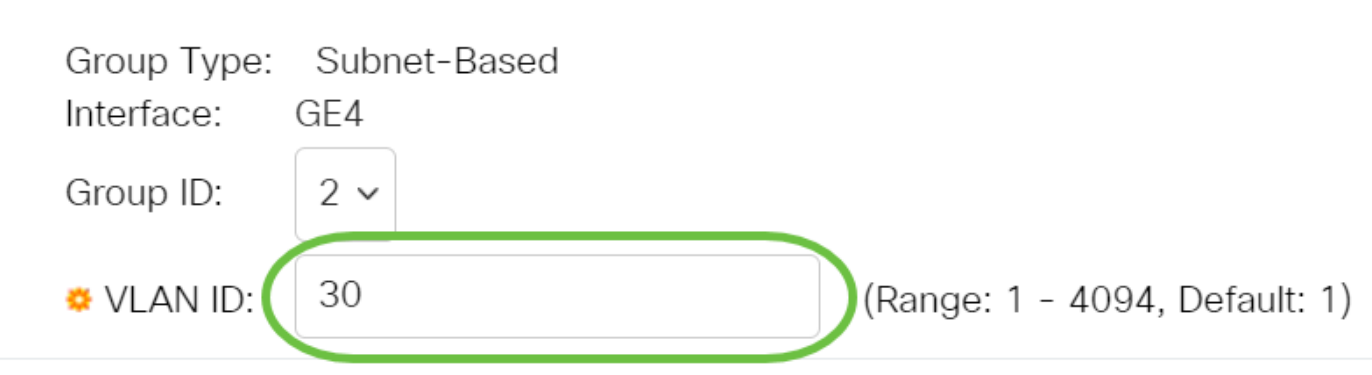

# ."**قالغإ** قوف رقنا مث **قيبطت** قوف رقنا

Edit Group to VLAN Mapping

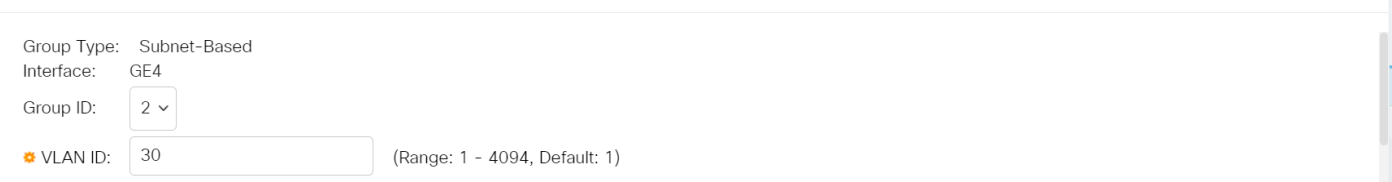

 $\mathsf X$ 

Apply

Close

# 6 ةوطخلا

.ليغشتلا ءدب نيوكت فلم يف تادادعإلا ظفحل ظفح قوف رقنا

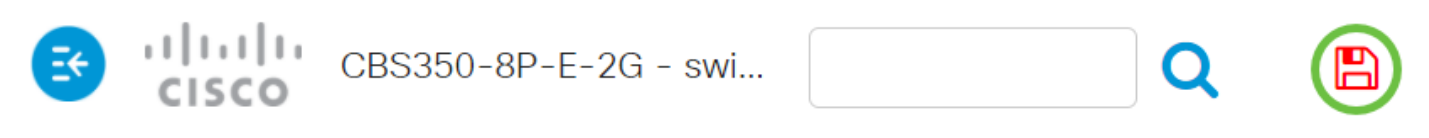

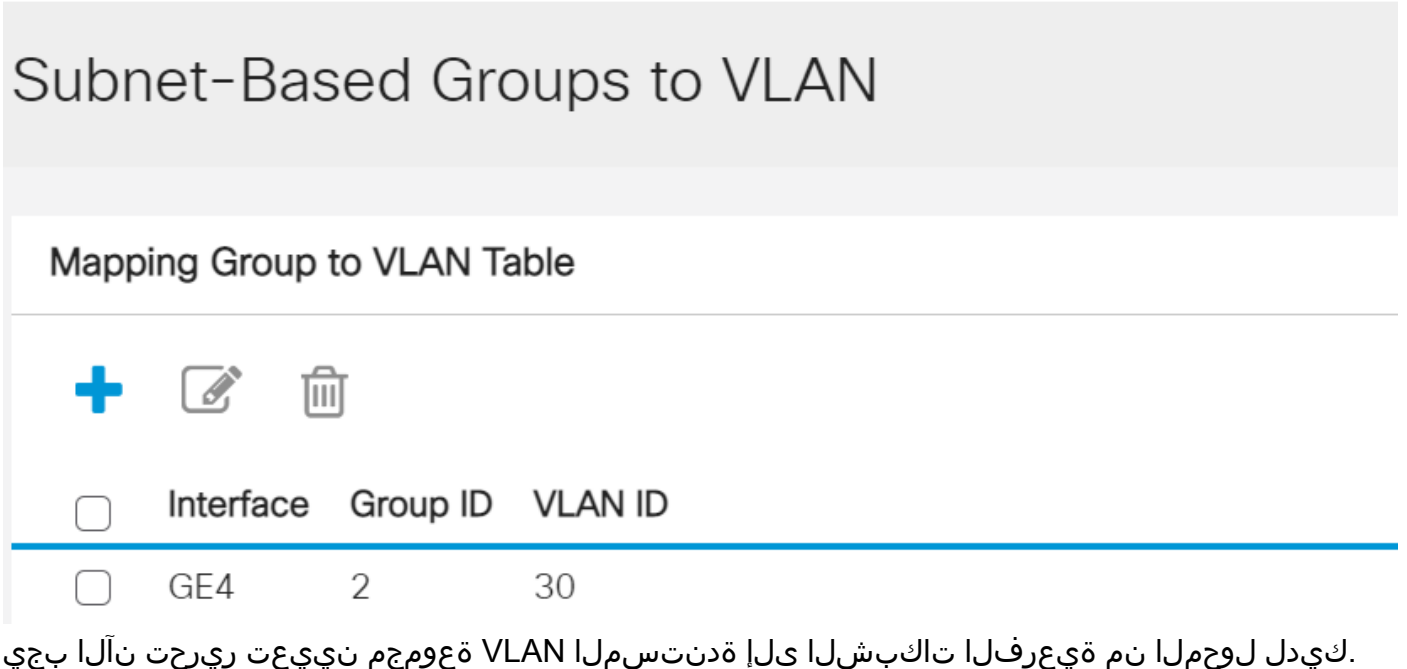

ةيعرفلا تاكبشلا ىلإ ةدنتسملا VLAN ةعومجم فذح Ĭ

1 ةوطخلا

.VLAN ىلإ ةعومجم baser > ةعومجم VLAN ترتخأ

2 ةوطخلا

VLAN تاكبش ةعومجمل رواجملا عبرملا ددح ،VLAN ةكبش ىلإ نييعتلا ةعومجم لودج يف .اهفذح ديرت يتلا ةيعرفلا تاكبشلا ىلإ ةدنتسملا

# Subnet-Based Groups to VLAN

.ةيعرفJا تاكبشلا ىلإ ةدنتسمJا VLAN ةعومجم فذحل **فذح** رزلا قوف رقنI

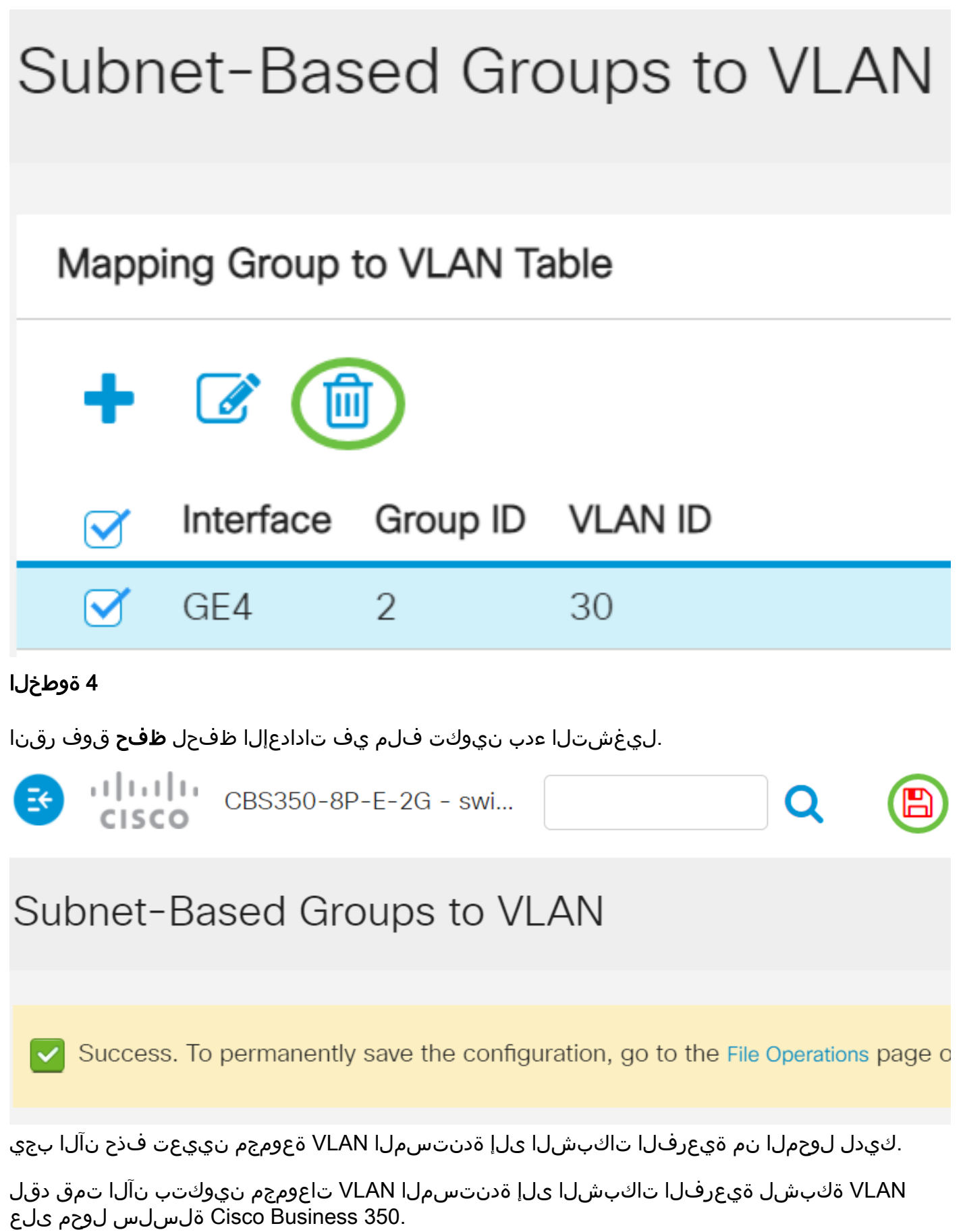

ةمجرتلا هذه لوح

ةي الآلال تاين تان تان تان ان الماساب دنت الأمانية عام الثانية التالية تم ملابات أولان أعيمته من معت $\cup$  معدد عامل من من ميدة تاريما $\cup$ والم ميدين في عيمرية أن على مي امك ققيقا الأفال المعان المعالم في الأقال في الأفاق التي توكير المالم الما Cisco يلخت .فرتحم مجرتم اهمدقي يتلا ةيفارتحالا ةمجرتلا عم لاحلا وه ىل| اًمئاد عوجرلاب يصوُتو تامجرتلl مذه ققد نع امتيلوئسم Systems ارامستناه انالانهاني إنهاني للسابلة طربة متوقيا.